Go to the FHF webpage (the URL is http://fieldhockeyfederation.com/). Then enter the user name and password exactly as shown in the JPEG that was also attached to the email, click on LOG IN

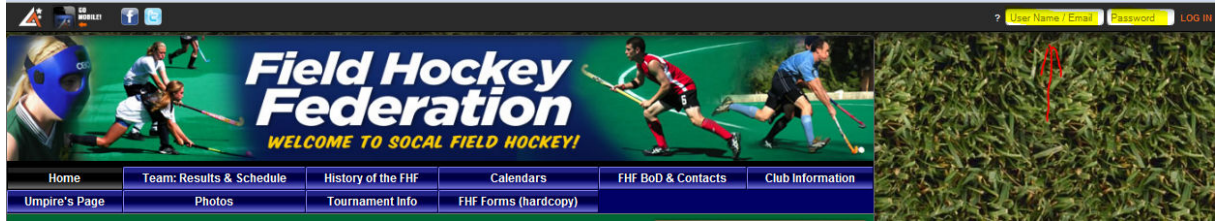

IF the Administrative Features screen shown below does not appear, hover the cursor on the word ADMINISTER and then click on the word HOME in the blue bar

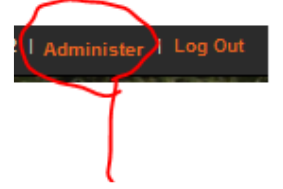

Then the Administrative Features screen will be presented – clock on Assign Rosters

## **Administrative Features**

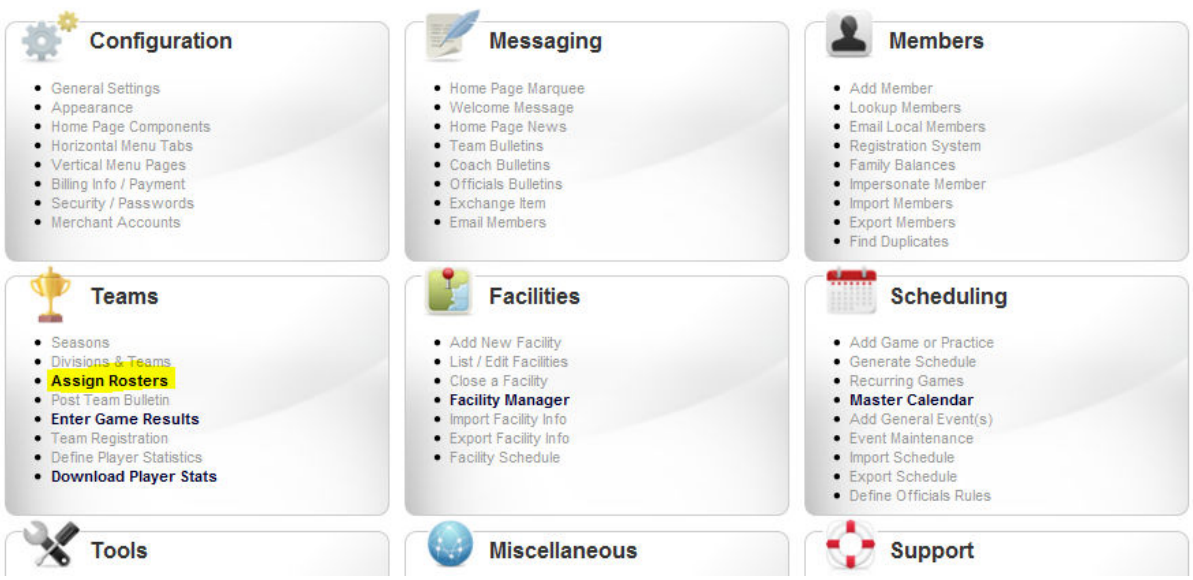

Then make sure that the following are selected from the drop down lists:

- o SELECT A TEAM is 2012 Spring
- o The team you represent is selected (**BE CAREFUL and make sure that you select the correct division**)
- $\circ$  SELECT PARTICIPANTS is set to All Participants
- $\circ$  That the TYPE choice is set to All and not to Players Only (selecting Players Only will prevent the names of player parents being shown in the list)
- o Gender and the Born Between date range can be used to limit the selection if you want to (useful if you are doing Juniors!!!)

And then click on SUBMIT

## **How to Assign FHF Member to a Team Roster**

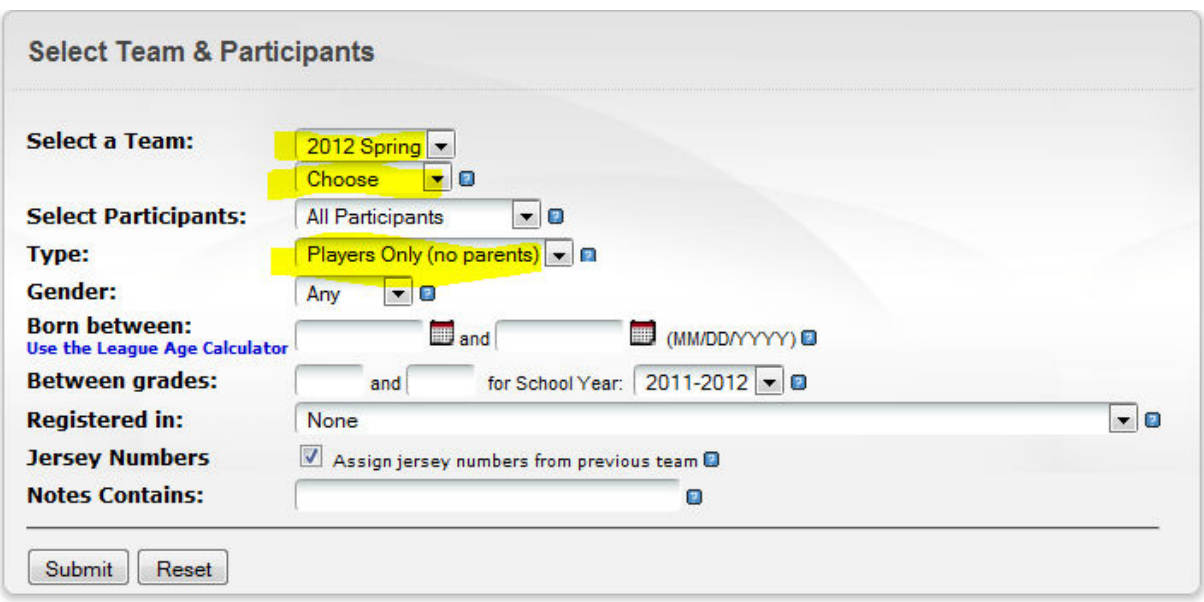

The following complete list of members (sorted in alphabetical sequence by last name) is displayed -

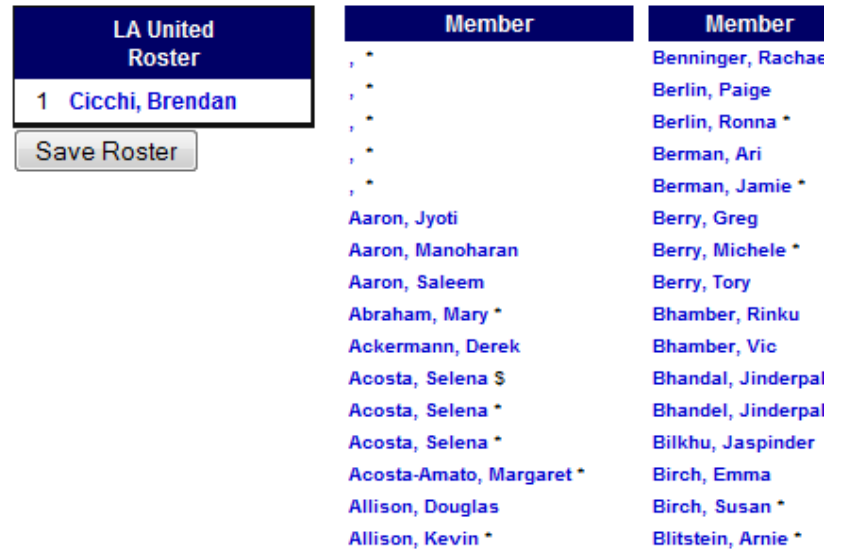

- $\circ$  To assign a member to the team, just click once on the relevant name from the alphabetic list. As each name is selected, it moves to the Team Roster.
- o If the wrong name has been selected, click on the member name in the ROSTER column and the name will be removed.
- $\circ$  The person that registered the team is automatically on the team roster.
- o If there seems to be missing members, contact those members and make sure that they have signed up for the 2012 membership year AND that their application was fully processed and paid (if their name is not in the list of Members, it means that the system has not processed their application).
- o Once all the members available are selected, click on SAVE ROSTER.
- $\circ$  The team administrator can edit the list as many times as is necessary by following these steps. (For instance – the shirt numbers need to be updated!!!)

## **How to Assign FHF Member to a Team Roster**

- o The screen that is then shown allows the team rep to enter the individual player's shirt numbers and the teams' goalkeeper/s and captain/s – once that is done, click SUBMIT to save the roster.
- $\circ$  The team administrator can edit the list as many times as is necessary by following these steps. (For instance – the shirt numbers need to be updated!!!)

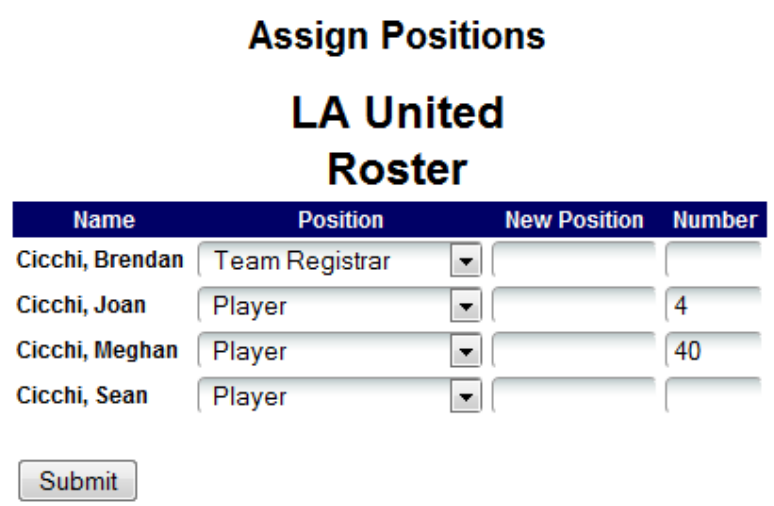

(The above is just an example – the team list has been corrected!!!)